## **ARC/STSA Requirements for Submission**

Effective May 1, 2018, the ARC/STSA has issued updated guidelines and protocol for the submission and format of <u>all</u> program responses and documents, including but not limited to: applications (i.e. Self-Study), reports (i.e. Progress Reports), program changes (i.e. faculty or curriculum), and ARC/STSA or CAAHEP Findings Letter responses. The consistency and uniform organization of electronic documents submitted to the ARC/STSA facilitates a more efficient collection and review of program information to determine compliance with the **Standards**.

ARC/STSA's requirements for electronic submission include:

- All documents must be submitted as one single, seamless Portable Document Format (PDF) file which has a .pdf extension as part of the file name. Word documents will not be accepted. Paper submissions will not be accepted.
- An acceptable PDF file is one that includes the compilation of all the materials and documents into one single, seamless file and not a series of separate files. All electronic documents are to be submitted as **one continuous PDF document**, with all pages upright/facing the same direction.
- All program changes must be submitted to the ARC/STSA by the individual programs.
- All submissions to the ARC/STSA greater than one page in length must contain electronic bookmarks.
  - Electronic bookmarks placed within the PDF should identify all forms and documents contained within the file. Bookmarking should be done in a manner that facilitates an easy and intuitive navigation and review of the file.
  - Bookmarks should identify each form requested or required as they correspond to the Standards. Clearly label each bookmark so the reader will easily understand which document or form is linked to the given bookmark – refer to the bookmark titles and abbreviations at the end of this document.
  - In a response to an ARC/STSA Findings letter; bookmark the cover letter, Findings letter, table of contents, and each Standard cited. Use sub-level bookmarks under the Standard cited for the program's narrative response to each item and any additional documentation provided to evidence compliance (see example at the end of this guide).
  - In a Self-Study submission; bookmark the Self-Study Report itself, then each additional required document as indicated in the Self-Study Report, as shown in the example at the end of this guide.
- Only documents <u>fewer than 50 pages in length</u> may be submitted via email to <u>info@arcstsa.org</u> as a single seamless PDF attachment that has been electronically bookmarked. The electronic submission must be attached to an email that includes the submission date, sponsoring institution, program name, address, and an explanation of the content and the title of the

document(s) included in the PDF. This information must be incorporated into a cover letter, which should be the first page in the final PDF as well.

- Any submission to the ARC/STSA more than 50 pages in length, please contact the ARC/STSA at info@arcstsa.org for submission instructions. The program submission must be submitted as a single seamless bookmarked PDF document, to include the submission date, sponsoring institution, program name, address, and an explanation of the content and the title of the document(s) included in the PDF. This information must be incorporated into a cover letter, which should be the first page in the final PDF as well.
- Whenever possible, directly convert documents to PDF as opposed to scanning and creating PDFs from printed documents. The direct conversion of documents to PDF format allows for far greater readability. For example, complete the narrative response using word processing software (e.g., Microsoft Word), convert the Word document directly to a PDF file, and then combine the converted file with other converted or scanned documents into a single seamless PDF document.
- \* Any security features in the PDF document must be disabled.
- The ARC/STSA does <u>not</u> accept documentation that includes <u>confidential</u> personal identification information [e.g. – Social Security numbers] or personal health information. Please **delete** or **black out** all <u>confidential</u> <u>personal</u> <u>identification</u> <u>information</u> <u>or</u> <u>confidential</u> <u>personal</u> <u>health</u> <u>information</u> on documentation prior to submission. Documentation submitted with confidential personal identification information or personal health information will be returned to the program **without** ARC/STSA review.
- Failure to adhere to these instructions may result in the return of the electronic document submission to the program and the assessment of a \$300 late fee.

## **Organizing the Electronic Submission**

As it is the school's responsibility to demonstrate program compliance with the **Standards**, all submissions to the ARC/STSA should include documentation to support the school's position and should be organized in an intuitive manner so that the ARC/STSA can easily navigate the document to verify compliance.

The following guide provides an overview and some suggestions on how to prepare and organize an electronic submission for ARC/STSA review and includes:

- Converting Microsoft Word or Excel documents to PDF page 3
- Compiling documents into one seamless PDF document page 4
- Bookmarking page 7
- Inserting pages page 9
- Samples of an appropriately prepared electronic submission pages 12-14

## **Converting Microsoft Word or Excel Documents to PDF**

Directly convert documents to PDF as opposed to scanning and creating PDFs from paper documents. The direct conversion of documents allows for far greater readability. If an item does need to be scanned, ensure the scanned page is a standard paper size  $(8.5'' \times 11'')$ .

Once all Word and/or Excel documents are finalized and saved, convert the document to a PDF document using Adobe Acrobat. This will allow the addition of electronic bookmarks utilizing the Bookmarking Tool available in Adobe. This also ensures the formatting, text, and graphics of the original document will be retained.

Step 1: Beginning in Microsoft Word or Excel, select the "Acrobat" tab on the ribbon. \*

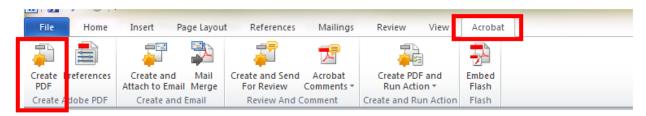

### **Step 3:** Name the newly created PDF and save in the designated location.

| 👿 Save Adobe PDF File As                                                                                                    |                                            |                   |             |                 | x |
|----------------------------------------------------------------------------------------------------|--------------------------------------------|-------------------|-------------|-----------------|---|
| Correction of the second second s | Documents                                  | •                 | Search Docu | ments           | ٩ |
| Organize 🔻 New folder                                                                                                    | r                                          |                   |             | == •            | ? |
| Recent Places ARC Network Dri                                                                                                    | Documents library<br>Includes: 2 locations |                   | Arran       | ge by: Folder 🔻 |   |
| 🥽 Libraries                                                                                                    | Name                                       | Date modified     | Туре        | Size            |   |
| Documents                                                                                                    | ARCSTSA Findings Response                  | 6/5/2018 10:01 AM | File folder |                 |   |
| <ul> <li>Music</li> <li>■ Pictures</li> <li>■ Videos</li> </ul>                                                                                                    | 🐼 My Data Sources                          | 4/13/2018 9:54 AM | File folder |                 |   |
| Computer<br>Solution OS (C:)<br>MIS Shared (O:)<br>ARC Ouickbooks                                                                                                    |                                            |                   |             |                 |   |
| File name: Standa                                                                                                    | ardIIA                                     |                   |             |                 | - |
| Save as type: PDF file                                                                                                    | es                                         |                   |             |                 | - |
| View                                                                                                    | v Result Protect PDF                       |                   |             |                 |   |
| Hide Folders                                                                                                    |                                            | Options           | Save        | Cancel          |   |

\*If there is no Acrobat tab on the ribbon, click on File $\rightarrow$ Save As $\rightarrow$ and from the "Save as type" dropdown menu select "PDF", then continue to Step 3.

Step 2: Click on "Create PDF"

## **Compiling Documents into One Seamless PDF Document**

Quickly merge multiple documents into one seamless PDF file with the documents in the order of your choosing.

**Step 1:** Open Adobe Acrobat. Under the "Create" tab, select "Combine Files into a Single PDF" or from the main screen, select "Combine Files into PDF".

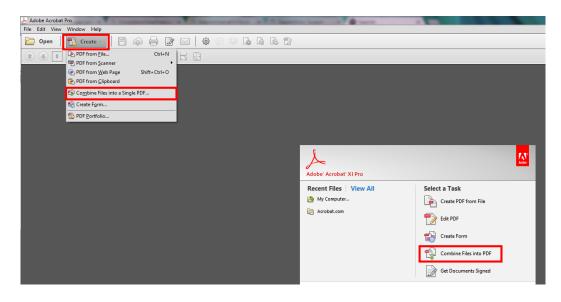

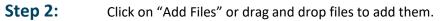

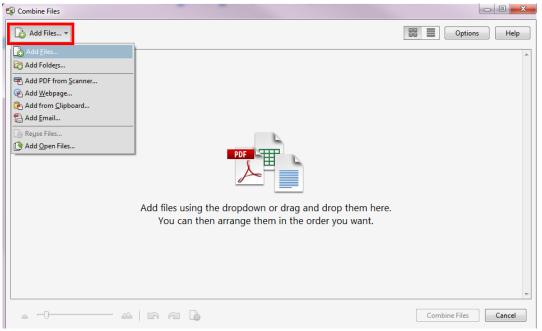

**Step 3:** In the "Add Files" dialog box, select the files from the designated folder(s). To select more than one file, hold the Ctrl button and select additional files. Once all files have been selected, click "Open".

| Add Files 🔻                                                                                      |                                                |                        |                          |              | Options Help              |
|--------------------------------------------------------------------------------------------------|------------------------------------------------|------------------------|--------------------------|--------------|---------------------------|
| Add Files                                                                                        |                                                |                        |                          |              |                           |
| ARCSTS                                                                                           | A Bookmarking Guidelines                       |                        |                          | ✓ 49 Se      | earch ARCSTSA Bookmarking |
| Organize 🔻 New fold                                                                              | ler                                            |                        |                          |              | III 🗸 🗍 🌘                 |
| 🛠 Favorites                                                                                      | Name                                           | Date modified          | Туре                     | Size         |                           |
| Desktop                                                                                          | ARCSTSA Findings Letter                        | 4/27/2018 3:26 PM      | Adobe Acrobat D          | 24 KB        |                           |
| Recent Places                                                                                    | Standard I.A Institutional Accred Letter       | 4/27/2018 3:25 PM      | Adobe Acrobat D          | 24 KB        |                           |
|                                                                                                  | Standard II.B PAC Form                         | 4/27/2018 3:24 PM      | Adobe Acrobat D          | 24 KB        |                           |
| <ul> <li>Documents</li> <li>Music</li> <li>Pictures</li> <li>Videos</li> <li>Computer</li> </ul> |                                                |                        |                          |              |                           |
| 🙀 Network                                                                                        |                                                |                        |                          |              |                           |
|                                                                                                  | name: "Standard II.B PAC Form" "ARCSTSA Findir | as Lattor" "Standard L | A - Institutional Accred | Lletter" ▼ 🔠 | Supported Formats         |

Step 4:Using the "Move Up" and "Move Down" arrows, rearrange the order of the documents. SeeOrder of Documents on p.12 of this guide for more information.

| 😵 Combine Files                |            |          | _         |                         |                  |
|--------------------------------|------------|----------|-----------|-------------------------|------------------|
| 🔓 Add Files 🔻                  |            |          |           |                         | Options Help     |
| Name                           | Page Range | Size     | Modified  | Bookmark for File       | Warnings/Errors  |
| 🔁 ARCSTSA Findings Letter.pdf  | All Pages  | 23.63 KB | 4/27/2018 | ARCSTSA Findings Letter |                  |
| 🔊 Standard II.B PAC Form.pdf   | All Pages  | 23.64 KB | 4/27/2018 | Standard II.B PAC Form  |                  |
| ∑ Standard I.A Institutional A | All Pages  | 23.64 KB | 4/27/2018 | Standard I.A Institutio |                  |
| •                              |            |          |           |                         |                  |
| Move Down Selected Ite         |            |          |           | Combi                   | ine Files Cancel |

Once the order of the documents is ready and in the desired order for submission, select "Combine Files". Make sure the "Single PDF" option is selected within the Options submenu.

| 🕄 Combine Files                                                                     |                                                                                                    | _                                                                                       | _               |
|-------------------------------------------------------------------------------------|----------------------------------------------------------------------------------------------------|-----------------------------------------------------------------------------------------|-----------------|
| 🚡 Add Files 🔻                                                                       |                                                                                                    |                                                                                         | Options Help    |
| Name<br>ARCSTSA Findings Lette<br>Standard I.A Institutio<br>Standard II.B PAC Forr |                                                                                                    | okmark for File<br>CSTSA Findings Letter<br>ndard I.A Institutio<br>ndard II.B PAC Form | Warnings/Errors |
|                                                                                     | <ul> <li>Portfolio</li> <li>Other options</li> <li>Always enable accessibility and reflow</li> <li>Always add bookmarks to Adobe PDF</li> <li>Continue combining if an error occurs</li> <li>Show page numbers in Thumbnail View</li> <li>Convert all files to PDF when creating a portfolio</li> <li>OK</li> </ul> | 3<br>Combin                                                                             | e Files Cancel  |

#### Step 6: Save your newly created seamless PDF with an appropriate file name.

| 🔁 Bir | nder1.pdf - Adobe Acrob | bat Pro                                                | -     |
|-------|-------------------------|--------------------------------------------------------|-------|
| File  | Edit View Window        | Help                                                   |       |
| 2     | 🔁 Save As               |                                                        | X     |
|       | G v ↓ Su                | ubmission to ARC                                       | RC 💊  |
|       | File name:              | Littleton Community College Findings Response 04-02-18 | -     |
|       | Save as type:           | Adobe PDF Files (*.pdf)                                | -     |
|       |                         |                                                        |       |
| Ø     |                         | Settings                                               |       |
| L.J.  | Browse Folders          | Save to Online Account 🔻 Save Ca                       | ancel |

### Step 5:

## **Creating Bookmarks**

Adding bookmarks to a PDF document increases the functionality and accessibility of lengthy documents. Bookmarks help the reader navigate a document much the same they would a website: with a simple click. Proper bookmarking ensures that all requested documentation is included in the submission and can be easily located. Submission organization is the responsibility of the program to demonstrate compliance so that the ARC/STSA Board of Directors may complete a comprehensive and detailed review of the program's submission and confirm compliance with the Standards.

Follow the steps below to begin the easy, intuitive process of creating electronic bookmarks.

When a PDF is compiled from many separate documents into one seamless document, bookmarks are auto created based on the file names of the original documents. For ease and continuity in bookmarking the document, these auto-created bookmarks should be deleted.

### **Step 1:** Click on the bookmarks tab within Adobe Acrobat. Highlight each individual bookmark and click

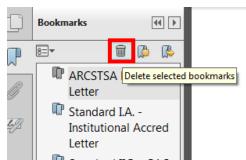

the "trashcan" icon to clear all auto-created bookmarks out.

Step 2: Go to the page within the seamless document to be bookmarked (e.g. each Standard response item, ARC/STSA forms, etc.). Click on "Options" icon, then "New Bookmark," or click the "New Bookmark" icon to create bookmark.

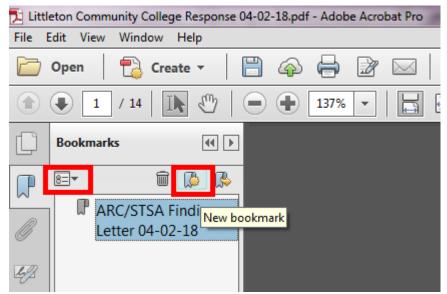

**Step 3:** To create a name for the bookmark, double click on the bookmark text or right-click while the bookmark is highlighted and select "Rename." Enter the desired text (name the bookmark) and press "Enter/Return" on your keyboard.

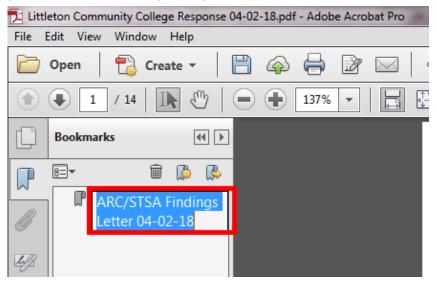

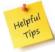

### **Building Better Bookmarks**

- Provide a clear and descriptive name for the bookmark.
   Examples:
  - "Clin Case Log Jane Doe"
  - "Syllabi ST101 Anatomy & Physiology I"
- ✓ Do not use generic names such as "Log 1" or "Syllabi 1."
- Refer to the examples of document names and approved abbreviations at the end of this document.

# Step 4:To create sub-level bookmark, select the bookmark to be "nested" under the parent bookmark.Drag the bookmark underneath and slightly to the right of the parent bookmark.

The Line icon "**b**——" shows the position of the bookmark or bookmarks. When the bookmark is nested, a minus icon appears next to the parent bookmark indicating the sub-level bookmarks have been moved; however, the actual page remains in its original location in the document.

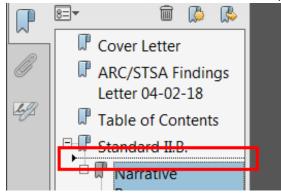

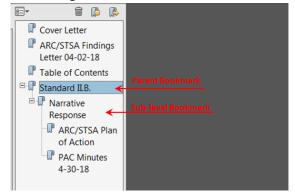

Requirements for Submission | 8

## **Inserting Pages into a Seamless PDF Document**

It is best to convert all pages together, but if necessary, pages and supporting documentation may be inserted into the seamless PDF file after it has been created. The pages/documentation to be added will need to have been previously scanned and converted to PDF and saved on the school's network or designated computer (see "Compiling Documents into One Continuous PDF Document").

**Step 1:** Click on "Tools", then "Pages" and choose "Insert from File" from the Insert Pages menu – the "Select File to Insert" dialog box will open.

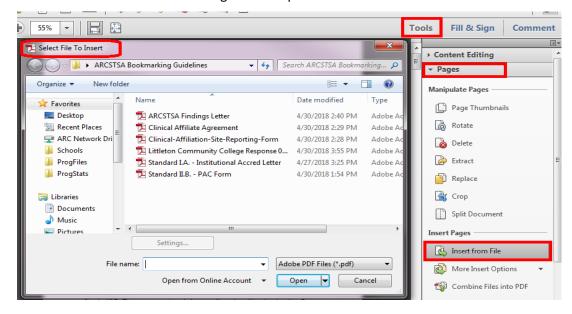

**Step 2:** Open the appropriate folder where the documents have been previously saved and select the file to be inserted, and click the "Open" button. The "Insert Pages" dialog box will open.

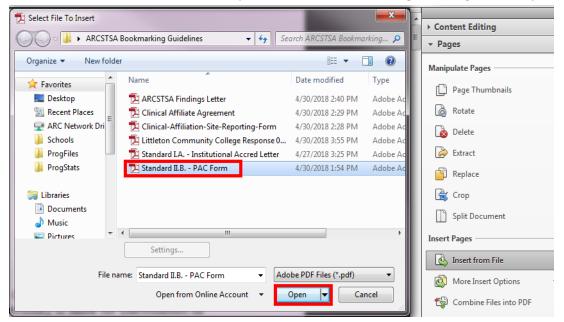

Requirements for Submission | 9

- **Step 3:** In the "Insert Pages" dialog box underneath the "Page" heading, click one of the following radio buttons:
  - First: Inserts the pages at the beginning of the compiled PDF document, either before or after the first page.
  - Last: Inserts the pages at the end of the compiled PDF document, either before or after the last page.
  - Page: Inserts the pages either before or after the page number designated in the associated text box.
- Step 4: Click the OK button to have Adobe insert the pages from the selected file.
- Step 5: Repeat these steps for all remaining pages/documentation to be added. Remember to Bookmark any inserted pages/documentation.

| Insert Pages                            | ×     |
|-----------------------------------------|-------|
| Insert File: Standard II.B PAC Form.pdf |       |
| Location: After                         |       |
| Page Before                             |       |
| © First                                 |       |
| Last                                    |       |
| ◎ Page: 10 of 14                        |       |
| ОК                                      | ancel |

#### **EXAMPLES OF DOCUMENT NAMES AND APPROVED ABBREVIATIONS**

Standard I.A.

• Institutional Accred Letter/Award/Certificate Standard II.A.

- Clin Suff Survey Form [Clinical Sufficiency Survey Form]
- MEC [Maximum Enrollment Capacity] Attestation Form Standard II.B.
  - PAC Form
  - PAC Agenda
  - PAC Minutes (date)

Standard II.C.

• Program Goals

Standard III.A. – Resources – Type and Amount

- Blueprint
- Budget (year)
- Clin Affil Attest Form (Name of Affiliate)
- Clin Affil Report Form
  - Agreement: (Name of Facility)
    - Slot Verification Letter (Name of Affiliate)
- Clin Roster
- Clin Tracking Form
- Comp Res [Computer Resources]
- Classroom Instr Ref Mat [Instructional Reference Materials]
- Inst Inv [Instrument Inventory]
- Instr Ref [Instructional References]
- Lab Equip [Laboratory Equipment Inventory]
- Lab Supply Inv [Laboratory Supply Inventory]
- Lib Res [Library Resources]
- POA Prof Dev (Name) [Plan of Action Professional Development]
- Prof Dev Docs (Name) [Professional Development documents] Standard III.B.
  - PPDF PD/CC/Core Inst/Dean/Pres [ARC/STSA Program Personnel Data Form]
  - CST/CSFA/CSA (Name)
  - Proof of Associate Degree or greater [PD only]
    - Proficiency Docs [PD only proof of instructional methods, curric design, and program planning]

Standard III.C. – Curriculum

- C-1 Curric Seq Form [Curriculum Sequencing Form]
- Master Curric List [usually a page from school's catalog]
- Syllabi
- Course # and name [ST101 Introduction to Surgical Technology]
- Curric Attest Form [ARC/STSA Curriculum Attestation Form]
- Core Curric Outline Compare Form [Core Curriculum Outline Comparison Form]

Standard III.C. – Clinical Case Requirement

- Clin Case Log
  - Log: (student name)

Standard III.D.

- Resource Assessment Plan
- PEP [Program Effectiveness Plan]

Standard IV.A.1 and/or IV.A.2.

- Didactic Exams
- Lab Skills Assessments
- Clinical Assessments

Standard IV.B.1. [indicate applicable abbreviation after Std – RET, OAE, GP, ES, GS]

- OTT (dates) [Outcomes Tracking Tool]
- NBSTSA (CST/CSFA/CSA) Exam Results (dates)
- Grad Placement (may be on OTT)
- ES (date) [Employer Surveys]
- GS (date) [Graduate Surveys]

Standard V.A.1. or V.A.2. or V.A.3.

- Catalog pg [describe]
- Fair Prac Form [Fair Practices Form]

Standard V.A.3. & V.C.

- Student Work Pol
- Standard V.D.
  - Student Record Verif Sheet

Standard V.E.

- Standard V.F.
  - Clinical Agreement: (Name of Facility)
  - Clin Affil Attest Form (Name of Affiliate)

## **Examples of an Appropriately Bookmarked Electronic Submission**

## **Curriculum Change**

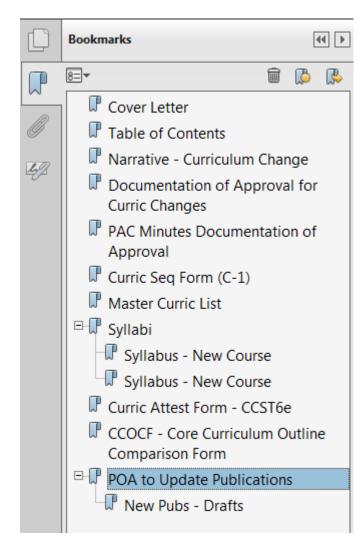

### **Findings Response**

### **Order of Documents**

When compiling documents into a single seamless PDF for an ARC/STSA or CAAHEP Findings Letter response, the order of the documents should follow the order of the Standards and be as follows:

- Cover letter with the name of the date of the submission, sponsoring institution, program name, address, and an explanation of the content and the title of the document(s) included in the PDF.
- 2. ARC/STSA Findings Letter
- 3. Bookmarked table of contents
- 4. Program's Narrative Response bookmarked by Standard [including number i.e. Standard III.A.]. Bookmark each Standard cited in the Findings Letter, then add sub-level bookmarks for documentation to demonstrate compliance [see step 4 under the Creating Bookmarks section of this document]. Sub-level bookmarks for supporting documentation should be labeled under each Standard.

See pg. 50 of the Standards Interpretive Guide (SIG) for more information.

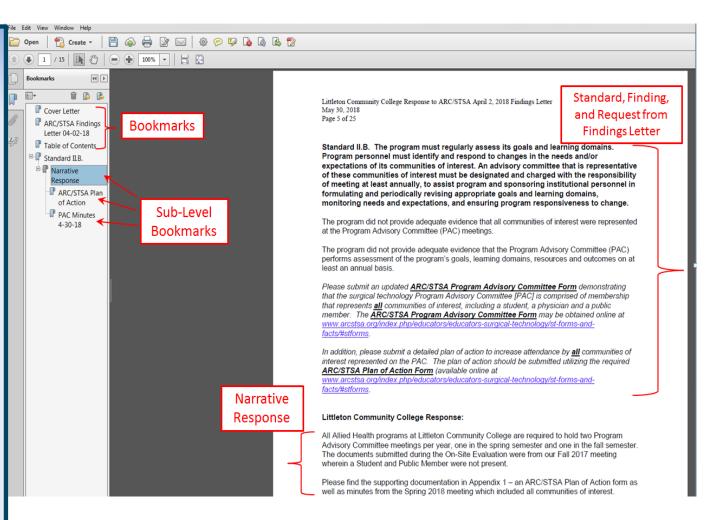

## Self-Study

## Self-Study Report

- Copy of Didactic Syllabus
- Copy of Lab Syllabus
- Copy of Clinical Case Log Tool
- Copy of Clinical Syllabus
- Copy of Skills Evaluation
- Copy of Student Clinical Evaluation
- 🗸 🔲 OTT\*\*
  - 8/1/2020-7/31/2021
    8/1/2021-7/31/2022

\*\*If the program has multiple cohort anticipated completion dates during the Academic Year (AY) reporting period (8/1/20XX-7/31/20XX), bookmark each OTT using the cohort's anticipated completion date (i.e. Bookmark names for multiple cohorts: 8/1/2020, 9/8/2020, 1/22/2021, etc.)

If only one cohort completion date per AY, use the AY for the bookmark name.